## Record a Voucher/Subsidy Payment

Last Modified on 08/19/2020 9:18 am CDT

Recording voucher/subsidy payments follow the same process as recording regular payments. However, you must set up the agency making such payments as a contact on the child's record. Once you set up an agency as a contact in KidKare, you can easily add that agency to other child records, when needed.

## Setting Up an Agency for the First Time

- 1. From the My Kids page, select the child that receives subsidy payments. The Child Information page opens.
- 2. In the Primary Guardian section, click Edit.
- 3. Click Add Another Contact.
- 4. Click New.
- 5. Click Other.

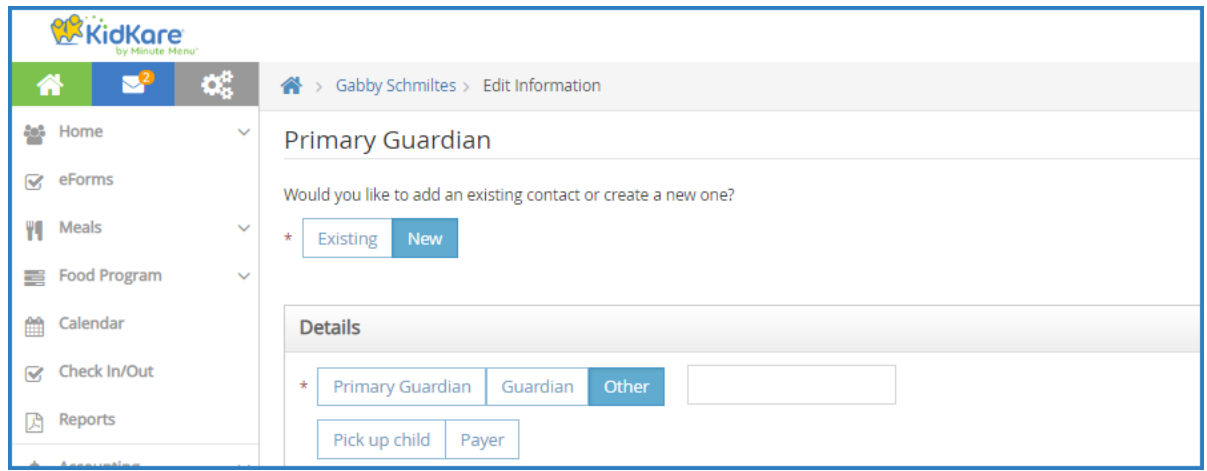

- 6. Click the box to the right of Other and enter the name of this Payer.
- 7. Click the First Name box and type State.
- 8. Click the Last Name box and enter the two-character abbreviation of the state agency. For example, if this is the State of Texas, type TX.
- 9. Enter the state agency's information in the remaining boxes. Boxes marked with an asterisk are required.
- 10. Click Payer.
- 11. Click the % box and enter the percentage the state pays.

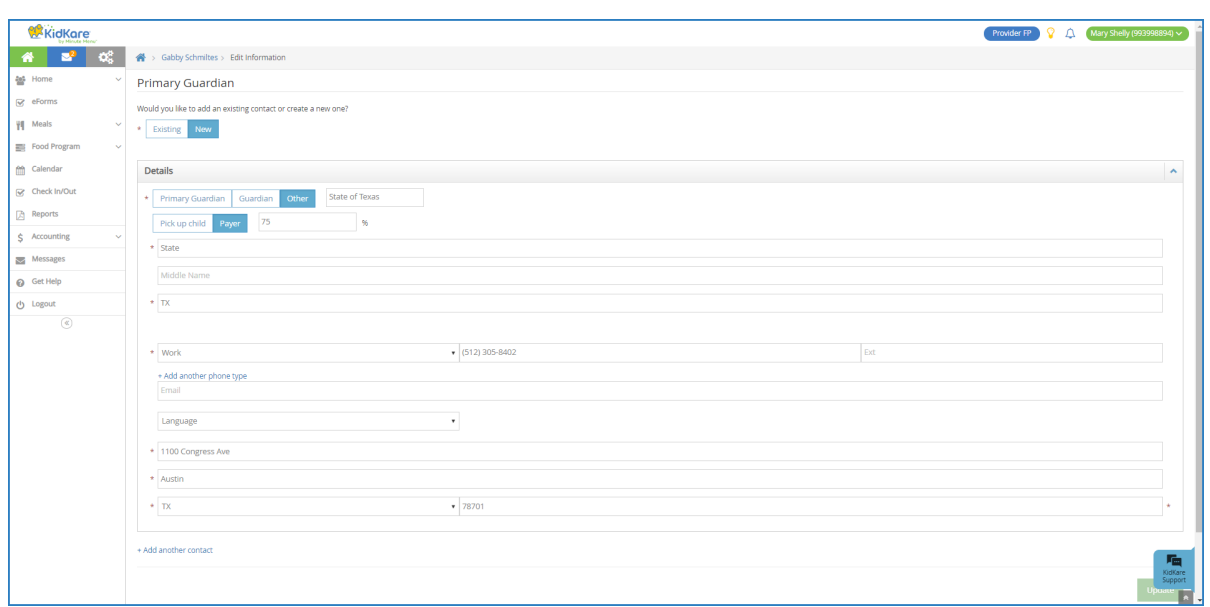

Scroll up to the primary guardian and enter the percentage they pay. for example, if the state agency pay 2. 75%, the guardian pays 25%. These values must add up to 100%.

13. When finished, click Update. The next time you create an invoice for the child you updated, the State Agency displays as a Payer.

## Setting Up Other Children from the Same Agency

If you need to create a subsidy payment for another child from the same agency, you can now add that agency as an existing contact to the child record (instead of inputting the information again).

To do so:

- 1. From the My Kids page, select the child that receives subsidy payments. The Child Information page opens.
- 2. In the Primary Guardian section, click Edit.
- 3. Click Add Another Contact.
- 4. Click New.
- 5. Click Other.
- 6. Click Existing.
- 7. Click the Select Existing Contact drop-down menu and select the saved state agency.

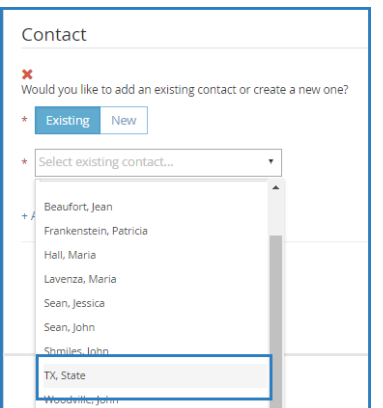

- 8. Update the payment percentages.
- 9. Click Update.